# Manual för användning av webbkartan

### **Innehållsförteckning**

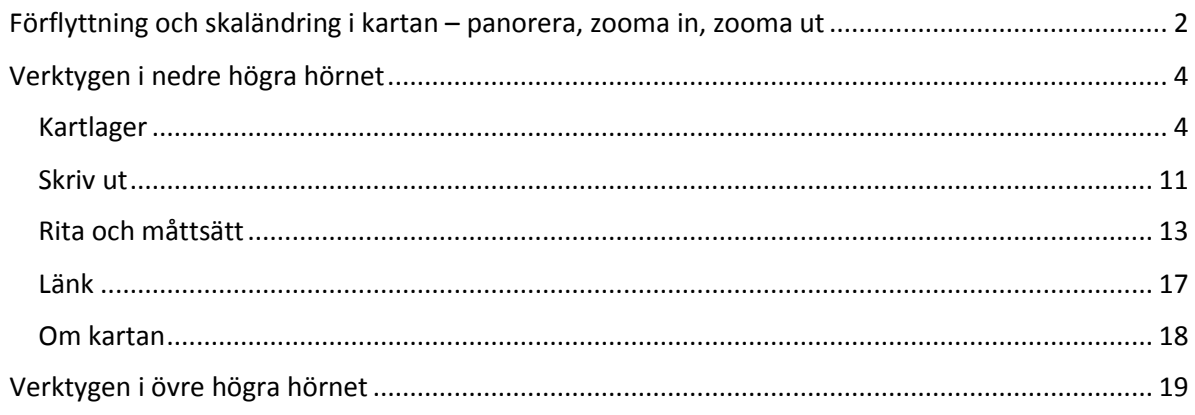

#### När du startar Alingsåskartan möts du av följande vy:

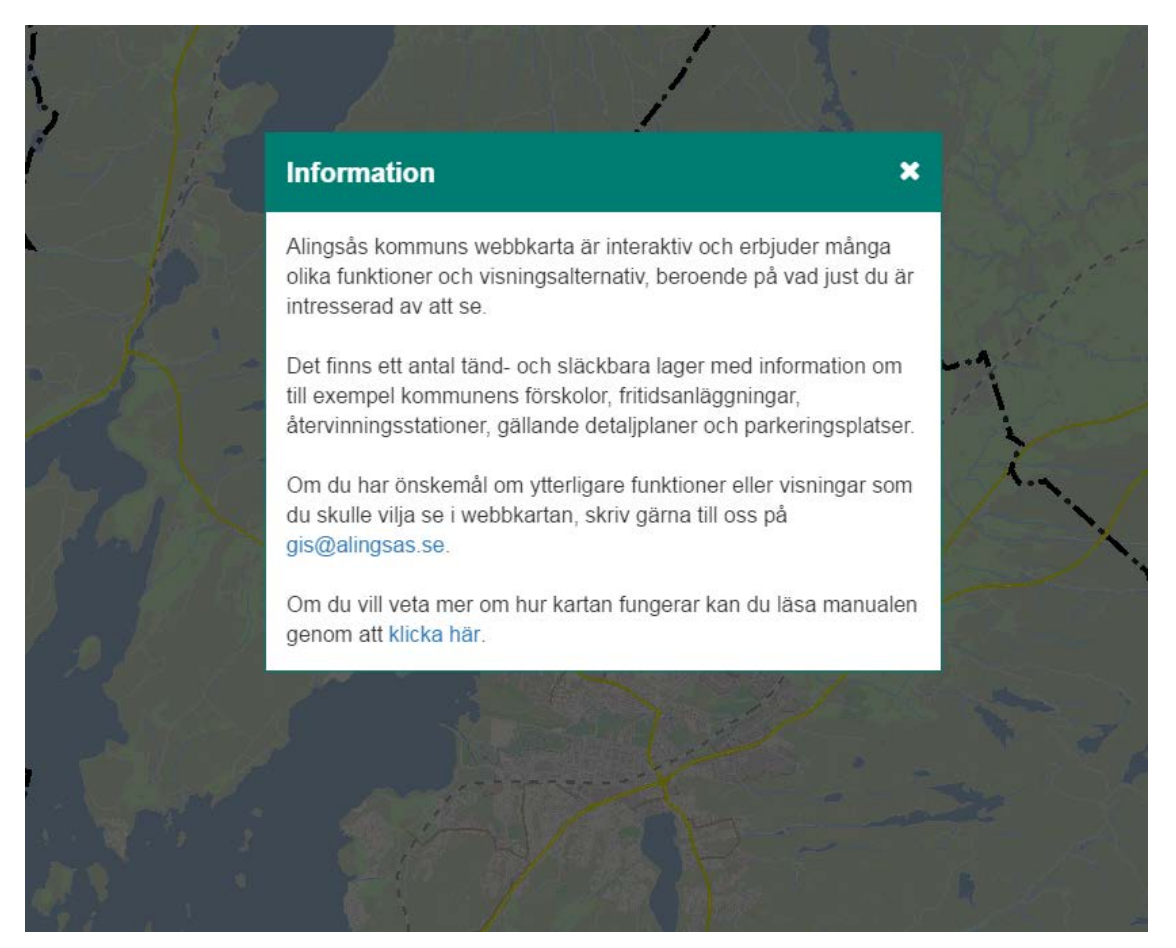

I denna ruta finns information om kartan och en länk till denna manual. Här finns även kontaktuppgifter till GIS-enheten på Alingsås kommun, som har utvecklat karttjänsten. Rutan med välkomsttexten stänger du genom att klicka på krysset i rutans övre högra hörn.

När du stängt ner välkomstrutan, ser kartvyn ut på följande sätt:

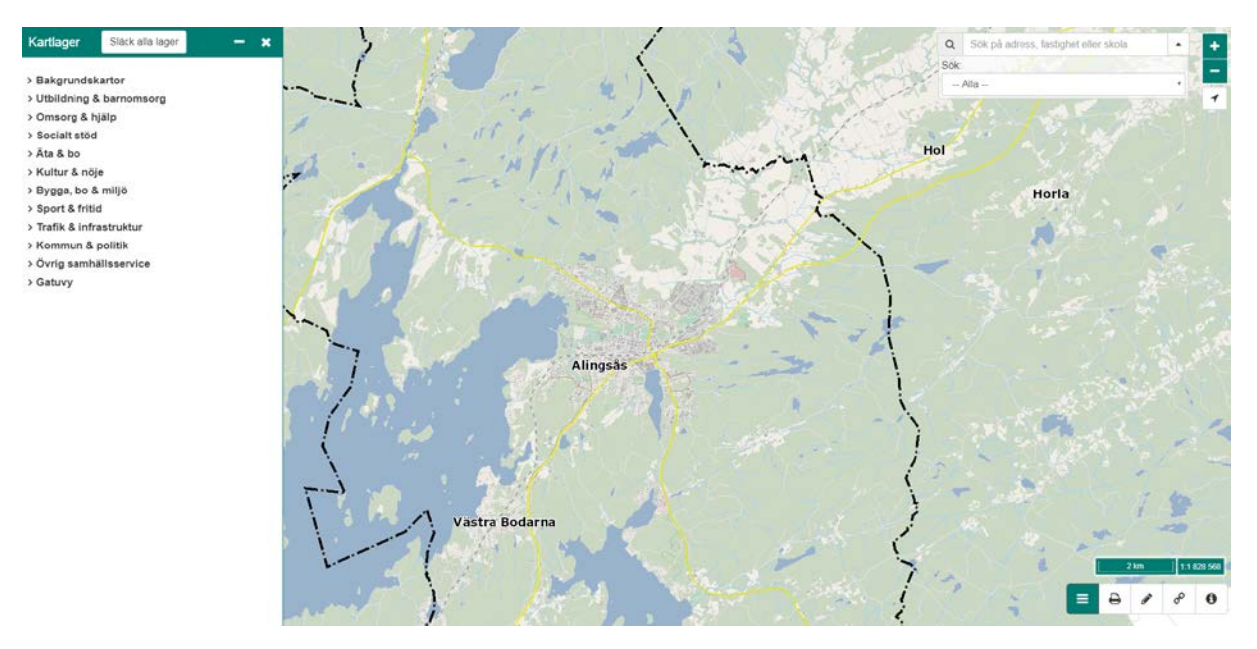

På vänstra sidan ser du en lista över kartinnehållet, uppdelat i olika teman. Där kan du själv hantera vilken kartinformation du vill se, det är där du kan tända och släcka olika kartlager. Bakgrundskartan med mark, vatten, bebyggelse och vägar etc. syns alltid, oavsett vilka övriga lager du tänder och släcker.

Längst ner i högra hörnet finns en uppsättning verktyg och knappar för att på olika sätt hantera vilken kartinformation som ska visas i kartfönstret.

Högst upp till höger finns en sökruta, två zoomknappar samt en knapp för att visa din nuvarande position på kartan.

## <span id="page-1-0"></span>**Förflyttning och skaländring i kartan – panorera, zooma in, zooma ut**

Det finns flera sätt för dig att förflytta dig i kartan.

Vill du panorera, d.v.s. förflytta kartvyn utan att ändra skala, klickar du och håller ner vänster musknapp medan du drar kartan åt önskat håll. Skala och synliga kartlager ändras inte, det är det geografiska kartutsnittet som ändras till önskat område.

Det finns tre olika sätt för att zooma in och ut i kartan.

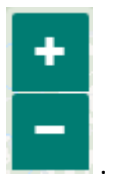

1. Du kan använda dig av zoom-knapparna uppe i högra hörnet .

Klickar du på , zoomar du in (ökar skalan) till den punkt som just nu befinner sig i centrum av

kartfönstret. Klickar du på **zoomar du ut. Varje klick motsvarar en förutbestämd** zoomningsgrad, så vill du zooma in närmare kan du klicka flera gånger.

2. Du kan dubbelklicka i kartfönstret. Den punkt du dubbelklickat på i kartan kommer då att befinna sig på samma position i den större skalan i kartfönstret. Vill du zooma in mer vid samma position, håll musen stilla och dubbelklicka igen på samma position.

3. Om du har en rullknapp på din mus, kan denna användas för att zooma in när du rullar (scrollar) framåt och zooma ut när du rullar (scrollar) bakåt. Precis som vid inzoomning med dubbelklick, är det pekarens position i kartan som avgör kartutsnittet när du scrollar med hjälp av musens rullknapp.

Du kommer att upptäcka att när du zoomar in, så kommer mer bakgrundsinformation att dyka upp, nämligen namn på stadsdelar och sjöar.

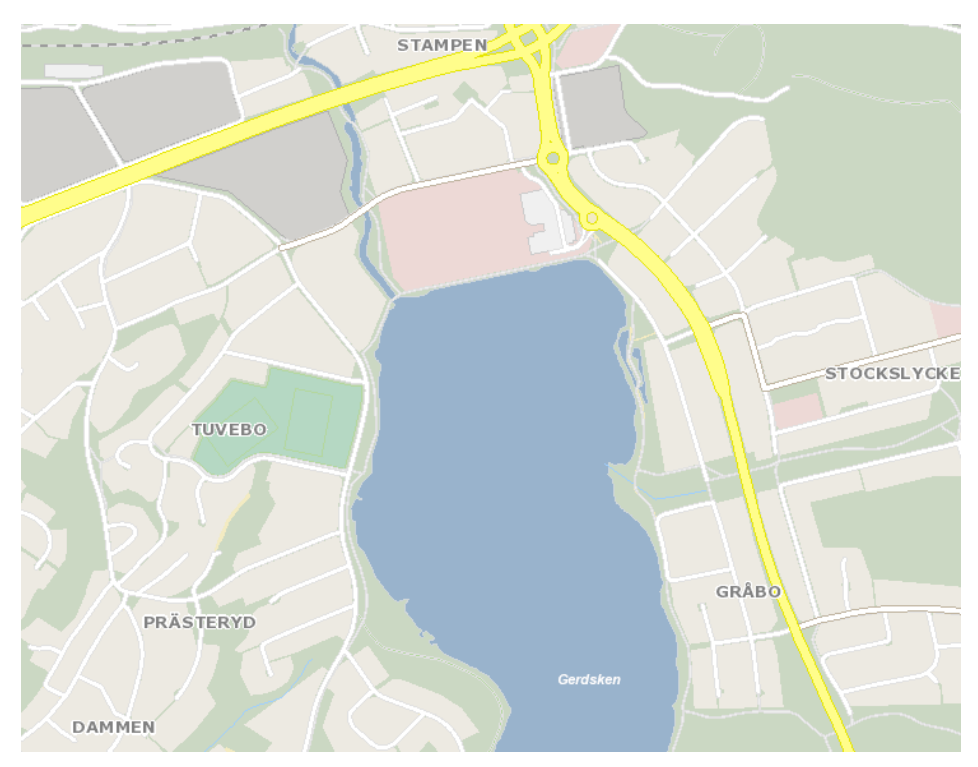

## <span id="page-3-0"></span>**Verktygen i nedre högra hörnet**

I nedre högra hörnet av kartfönstret finns följande verktygsfält:

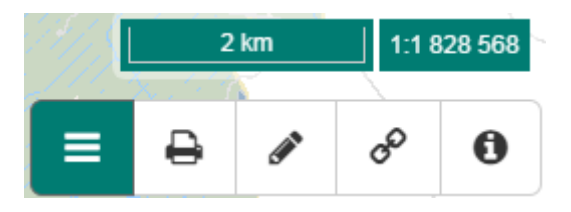

Den övre informationen meddelar om aktuell skala och hur många meter i verkligheten som specificerad sträcka på kartan motsvarar. Denna information ändras vid in- och utzooming. Här kan du inte fylla i någon egen information.

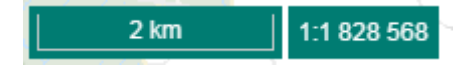

Den undre raden består av fem verktyg och knappar med olika funktionalitet och som bland annat styr vad som visas på skärmens vänstra sida. Det verktyg som är aktivt är grönt och de övriga är vita. När webbkartan startas är det verktyget längst till vänster som är aktivt, *kartlager*.

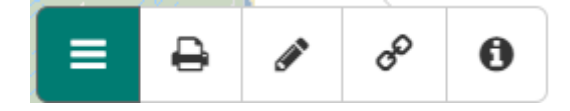

#### <span id="page-3-1"></span>*Kartlager*

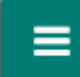

Här i kartlagerhanteraren styr du vilka tematiska kartlager du vill se samt vilken typ av bakgrundskarta du vill visa. Det finns två olika bakgrundskartor att välja på; den "vanliga" kartan som du ser när du startar Alingsåskartan och ett flygfoto. För att ändra bakgrundskarta klickar du på den lilla pilen framför *Bakgrundkartor* (alternativt på namnet) och väljer där en av typerna. Det går bara att välja en av karttyperna i taget.

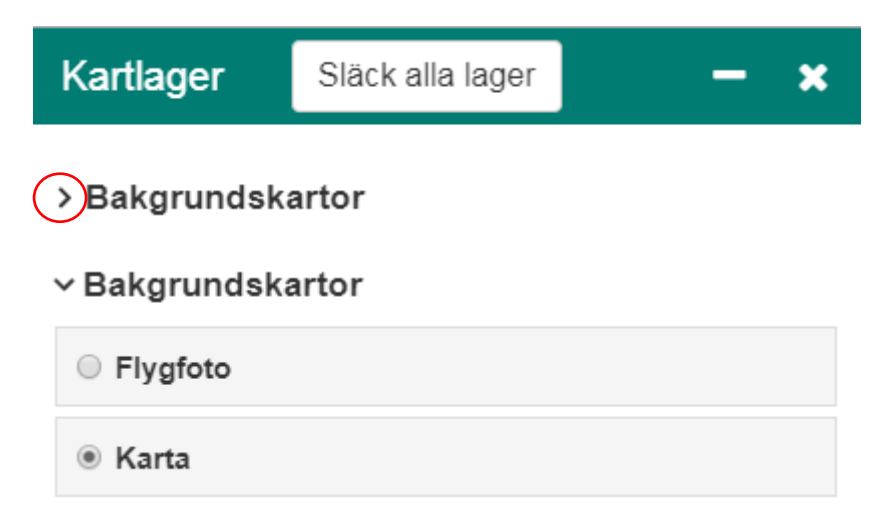

Alingsåskartans olika kartlager är som sagt uppdelade enligt olika intresseområden och är indelade enligt följande:

# Kartlager

- > Bakgrundskartor
- >Utbildning & barnomsorg
- > Omsorg & hjälp
- > Socialt stöd
- > Äta & bo
- > Kultur & nöje
- > Bygga, bo & miljö
- > Sport & fritid
- > Trafik & infrastruktur
- > Kommun & politik
- > Övrig samhällsservice
- > Gatuvy

För att visa vilka kartlager som finns under respektive intresseområde, klickar du på temats namn eller den lilla pilen framför namnet. När du klickat på ett intresseområde öppnas temat och du får se vilket eller vilka olika kartlager som finns att tillgå inom just detta intresseområde.

I några teman finns det underrubriker, som i sin tur består av flera olika teman.

Inom temat *Utbildning & barnomsorg* finns exempelvis fyra olika underavdelningar enligt följande:

#### $\vee$  Utbildning & barnomsorg

D Förskolor

- >  $\Box$  Grundskolor
- >  $\Box$  Gymnasieskolor
- $\triangleright$   $\Box$  Vuxenutbildning

Som du ser, finns det både en liten pil och en ruta framför varje underavdelning. Den lilla pilen innebär att det finns flera lageruppdelningar inom varje underavdelning och den lilla rutan visar om temat ritas ut eller ej i kartan.

Om du expanderar samtliga underavdelningar inom *Utbildning & barnomsorg* ser det ut som följer:

#### vUtbildning & barnomsorg

∨□ Förskolor

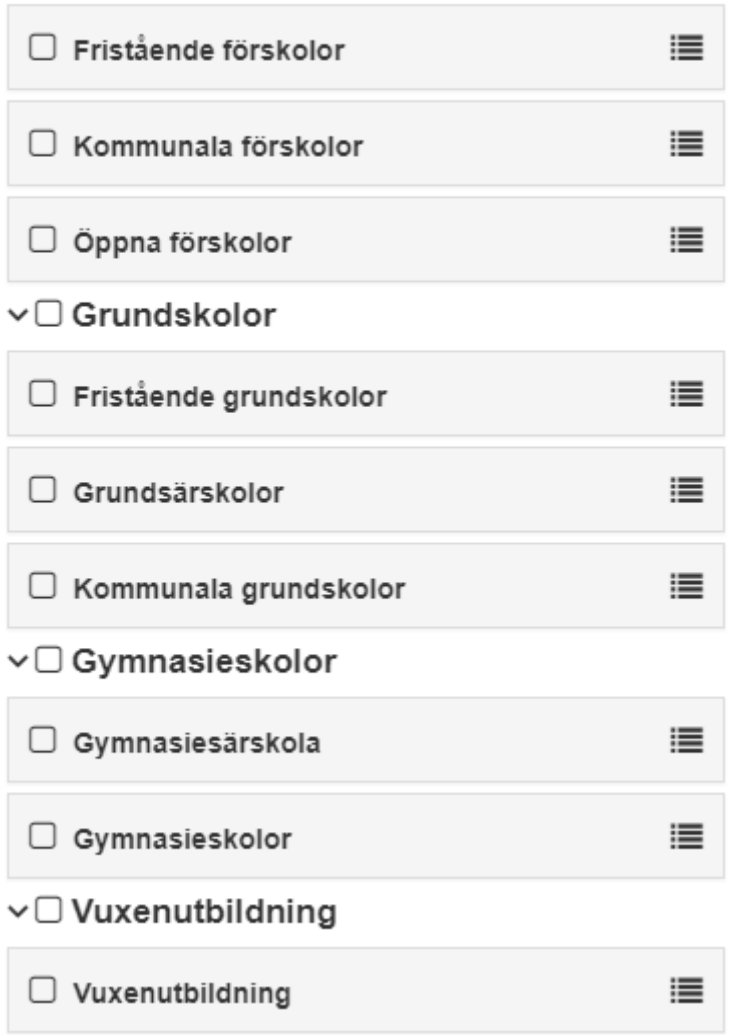

Varje inramat namn motsvarar ett kartlager och detta kan du välja att visa i kartan eller ej. Som du kan se finns det en liten ruta framför varje lagernamn. När denna är tom visas kartlagret inte i kartan. Klickar du i en eller flera rutor visas denna kartinformation i kartan.

Om du exempelvis önskar att i kartan visa samtliga förskolor, av alla olika typer, och endast de kommunala grundskolorna, klickar du i rutan bredvid *Förskolor* samt i rutan vid *Kommunala grundskolor*.

∨Utbildning & barnomsorg

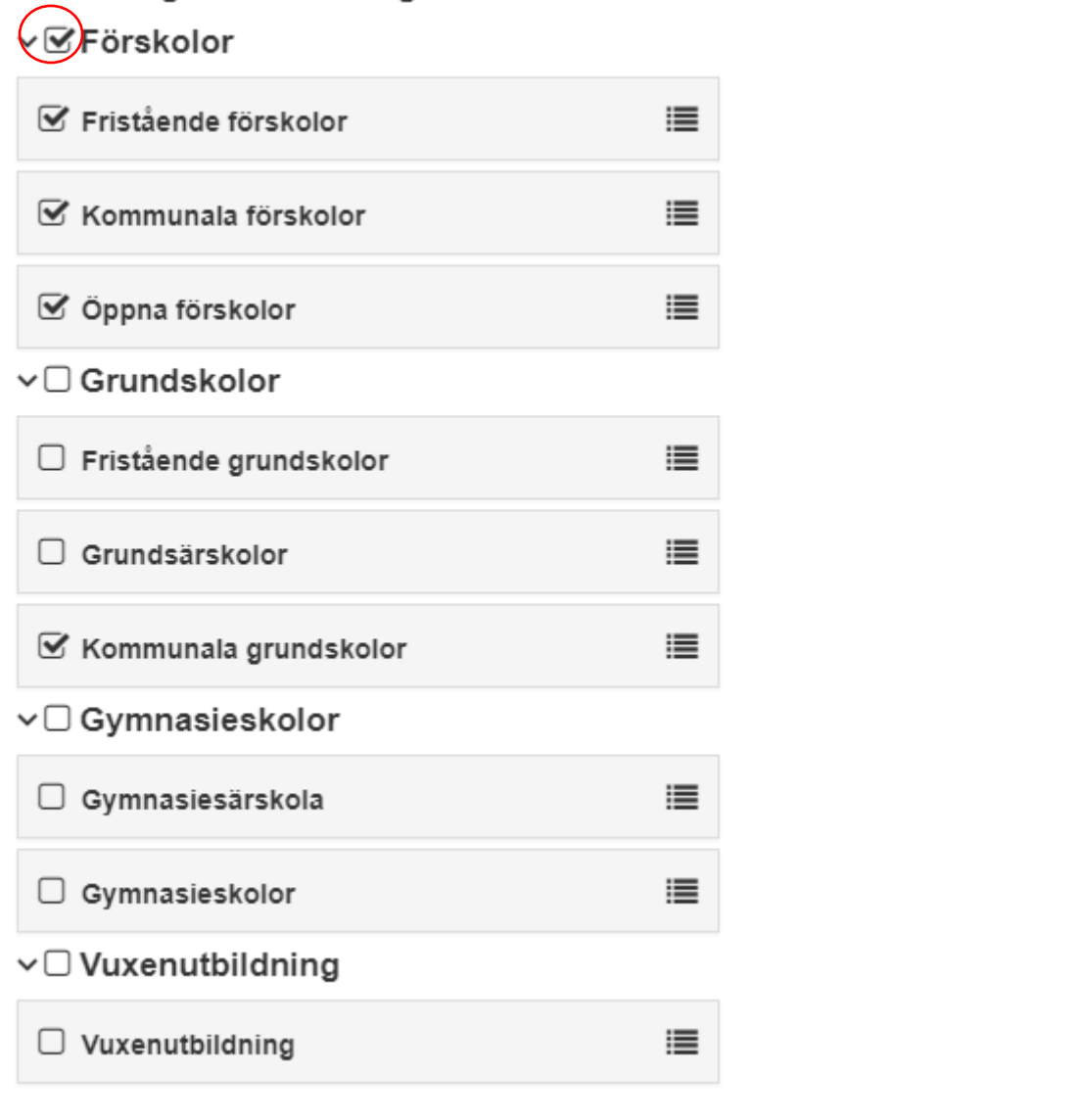

För att få veta hur just dina valda kartlager visas i kartan, kan du klicka på symbolen i till höger om lagernamnet. Då visas en teckenförklaring som beskriver symbolen för aktuellt lager och hur samtliga objekt i just detta lager visas i kartan.

這

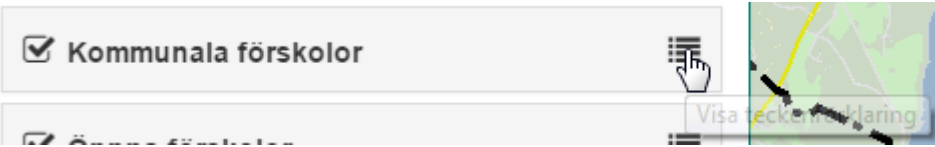

När du valt att visa teckenförklaringen, ändras symbolen till höger om lagernamnet till en liten nedåtpil, på vilken du kan klicka om du inte längre vill visa lagrets teckenförklaring. Objekten i lagret visas fortfarande i kartan, det är enbart teckenförklaringen för aktuellt lager i vänstra delen av fönstret som stängs.

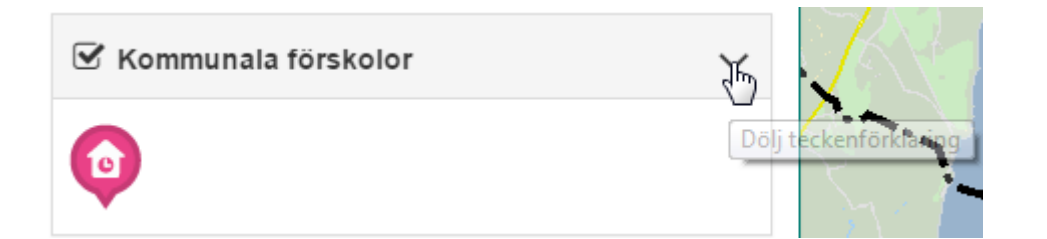

Om du klickar på en av symbolerna i kartan, dyker följande ruta upp:

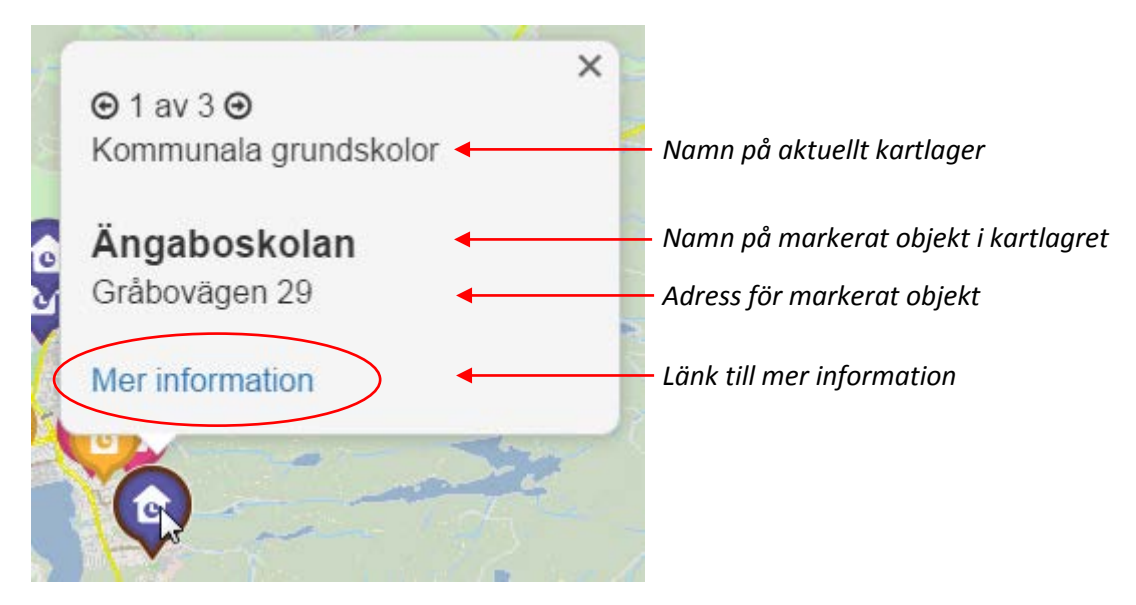

Klickar du på *Mer information*, länkas du vidare till hemsidan eller en annan informationssida för markerat objekt eller för det aktuella tematiska kartlagret.

Om det finns flera objekt på samma adress, alternativt om något objekt är skymt i kartan, finns bläddringspilar högst upp i informationsfönstret som tillåter dig att bläddra mellan samtliga objekt på aktuell position.

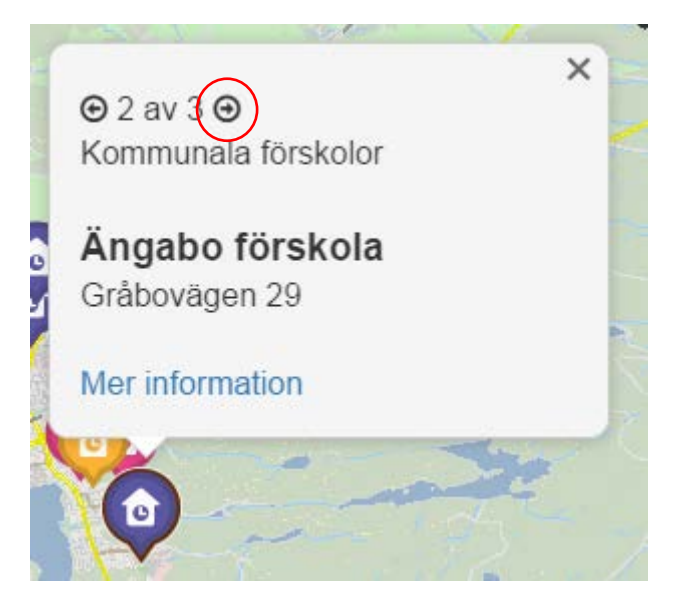

Du kan ha hur många eller hur få lager du vill synliga i kartan samtidigt.

Du styr detta genom att bocka i eller bocka av i rutan framför lagernamnet i lagerhanteraren. Klicka en gång på lagernamnet, så tänds lagret, klicka en gång till, så släcks det.

Vill du släcka alla de lager du har tänt, så kan du klicka på knappen högst upp,

Släck alla lager

. Samtliga lager, i alla teman, släcks och du ser återigen endast

bakgrundskartan.

Under *Gatuvy* finns ett speciallager, nämligen *Gatuvybilder 2015*. Detta lager består av punkter till vilka foton är kopplade och som visar och möjliggör visning och visuell bilåkning genom Alingsås gator.

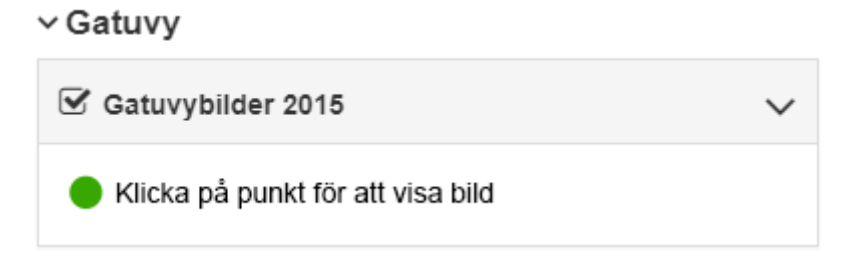

Zooma in till det område där du vill titta på gatuvybilder och notera hur punkterna framträder i kartan, i mindre skala ser det ut som tjocka streck.

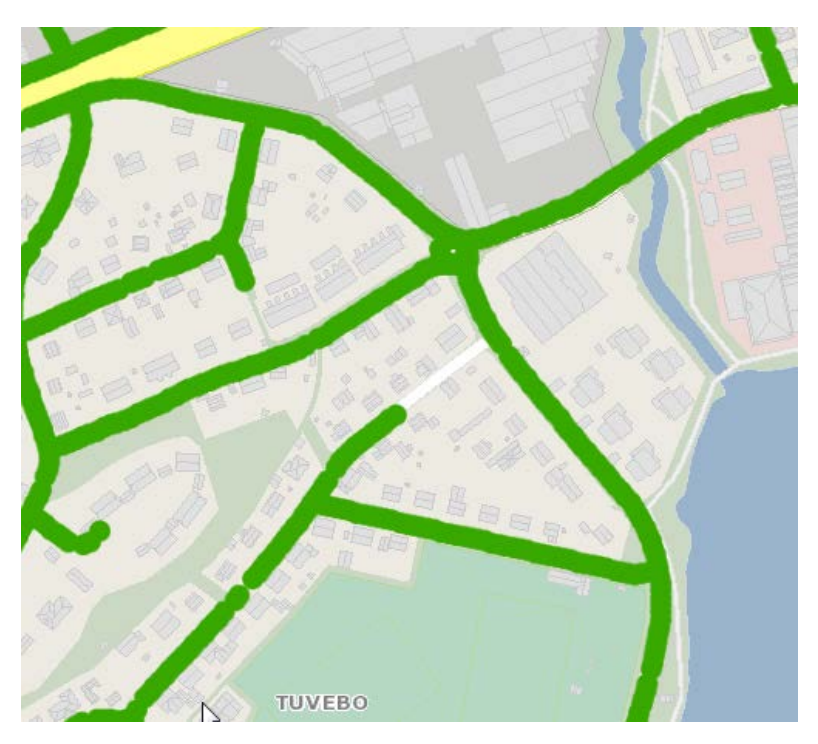

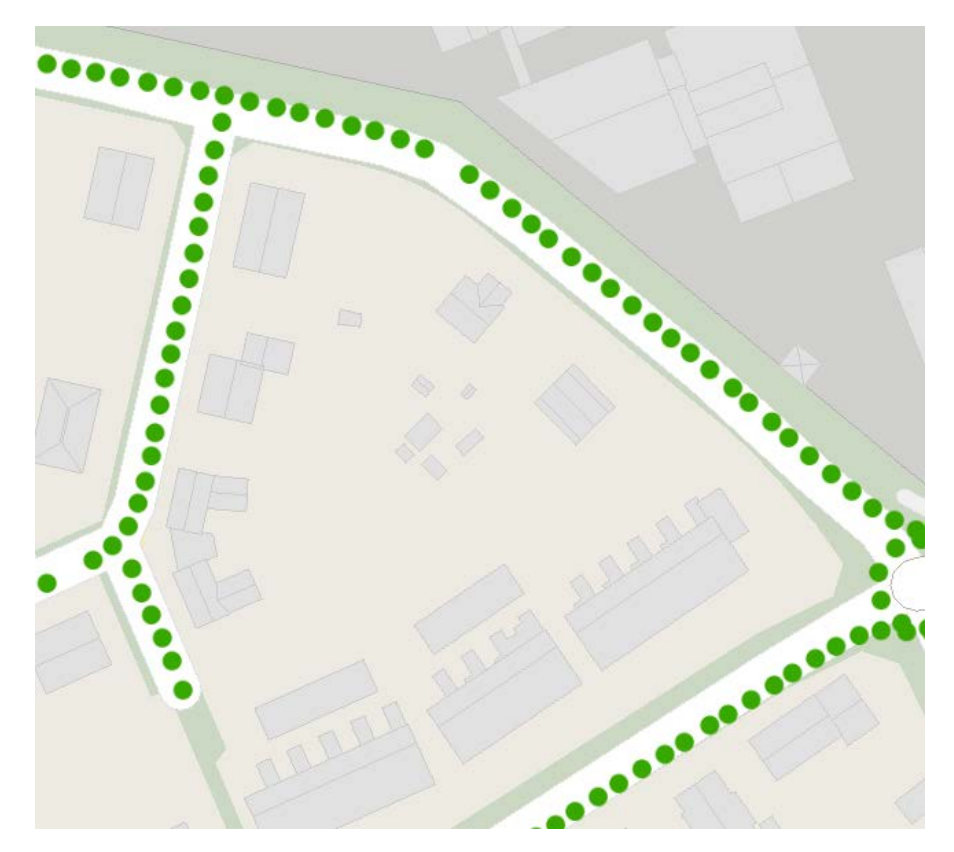

Klicka nu på en punkt. Följande ruta dyker uppi kartan:

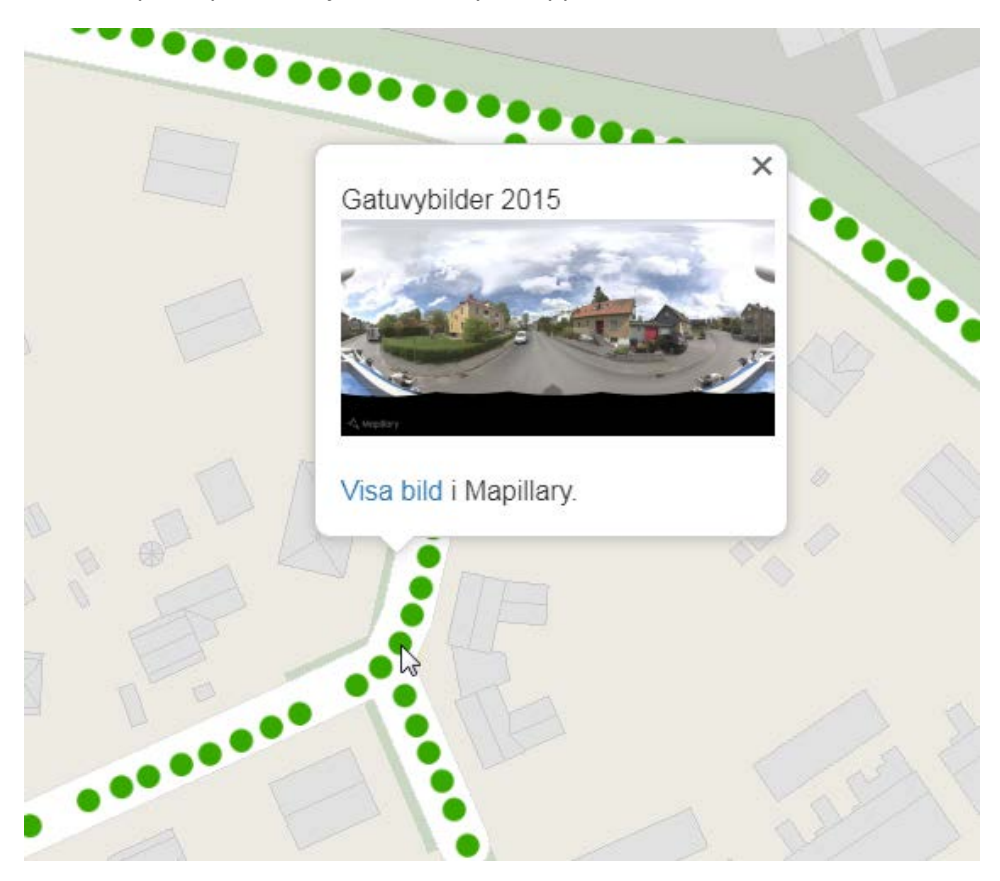

Klicka på fotot eller *Visa bild* och en ny flik öppnas i din webbrowser, där gatuvybilden syns i appen Mapillary. Här kan du sen, via de små pilarna i vägen, klicka dig framåt eller bakåt längs vägen alternativt vrida dig runt på aktuell position för att se omgivningarna.

#### <span id="page-10-0"></span>*Skriv ut*

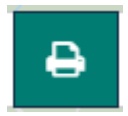

När du klickar på verktyget *Skriv ut*, dyker en färgad ruta upp i kartfönstret.

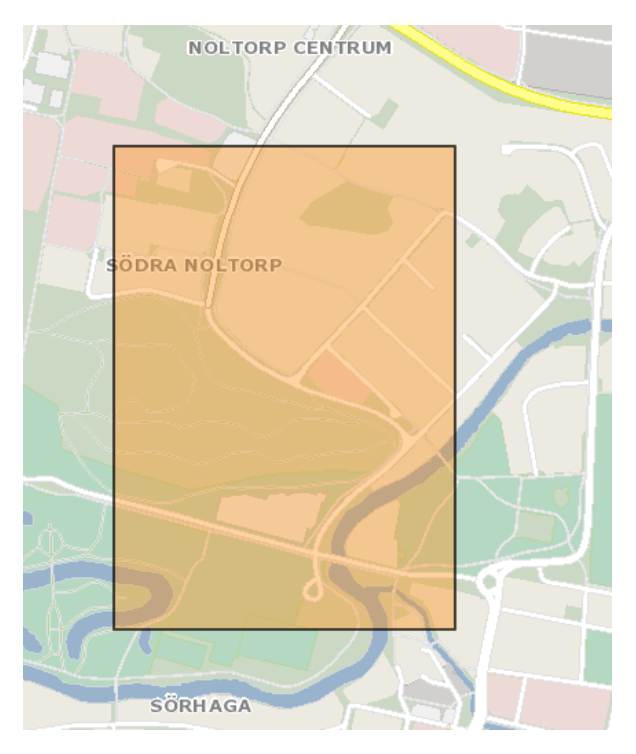

Denna ruta visar det kartutsnitt som du kan skriva ut på din skrivare och som specificeras av de inställningar som syns i skärmens vänstra del. Rutan i kartan kan du flytta på så att den täcker önskat kartutsnitt, genom att klicka, hålla ner och dra med vänster musknapp.

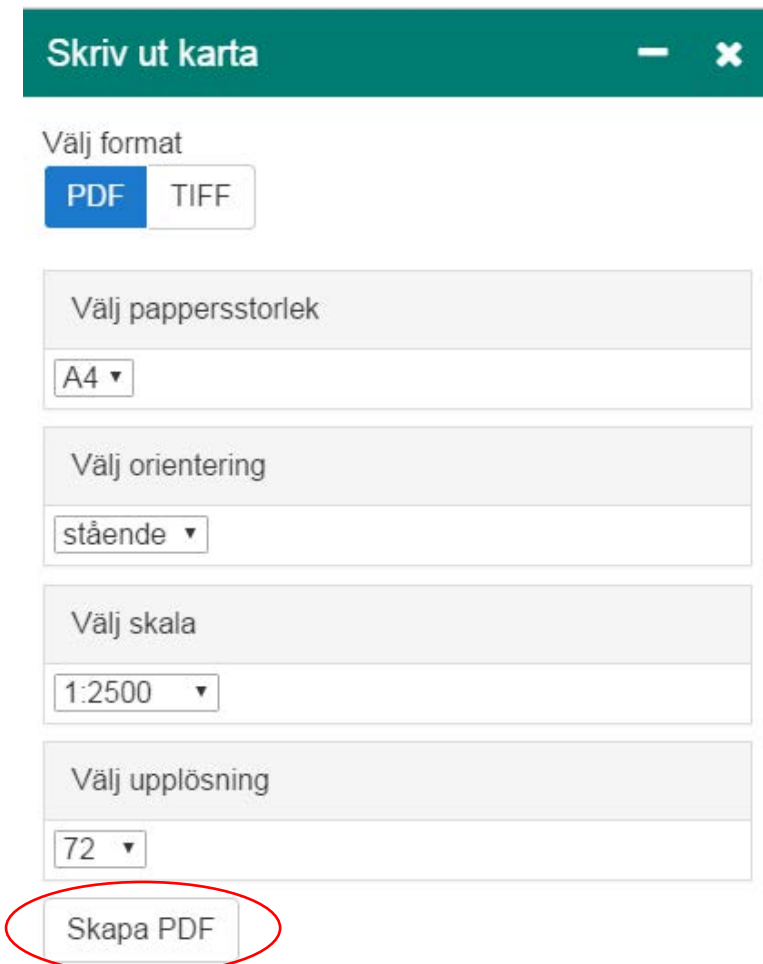

Här i skärmens vänstra del kan du specificera vilken pappersstorlek du vill skriva ut din karta i, om du vill ha den med pappret i ett stående eller ett liggande format, vilken skala du vill ha på din kartutskrift samt vilken upplösning du önskar. Samtliga dessa inställningar har ett antal förutbestämda valmöjligheter, som du ser och kan välja mellan om du klickar på den lilla nedåtpilen till höger om varje alternativ.

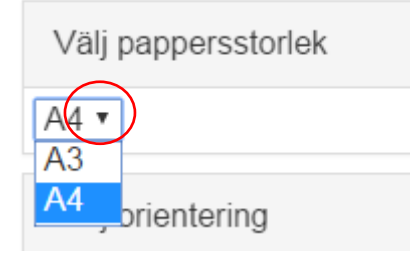

Dessa valmöjligheter finns tillgängliga om du väljer att skriva ut kartbilden till ett pdf-dokument, som du sedan kan skriva ut på din skrivare. När du är nöjd med dina inställningar, klickar du på *Skapa PDF*, längst ner på vänstra sidan.

Du kan också välja att skriva bilden till en bildfil i TIFF-format. Du har här inga övriga valmöjligheter, utan en avbild av det inramade området sparas som en TIFF-bild med samma upplösning som du har på skärmen vid utskriftsögonblicket. Det skapas även en tillhörande tfw-fil, vilket innebär att tiffbilden är georefererad och således har koordinatinformation.

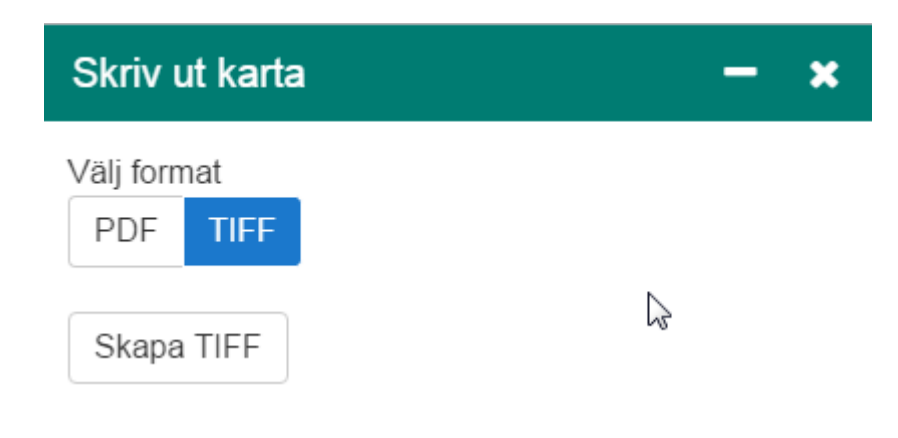

#### <span id="page-12-0"></span>*Rita och måttsätt*

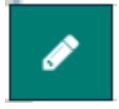

Men hjälp av detta verktyg har du själv möjlighet att skriva in text, rita in symboler eller mäta längd eller area på din karta. Dessa ritobjekt påverkar naturligtvis inte själva bakgrundskartan utan syns endast på din skärm och kan om så önskas skrivas ut tillsammans med kartan under funktionen *Skriv ut* ovan.

Detta är vad som visas på vänstra sidan skärmen när du klickar på verktyget *Rita och måttsätt*:

# Rita och måttsätt

 $\pmb{\times}$ 

-

Visa areal/längd på ritade objekt

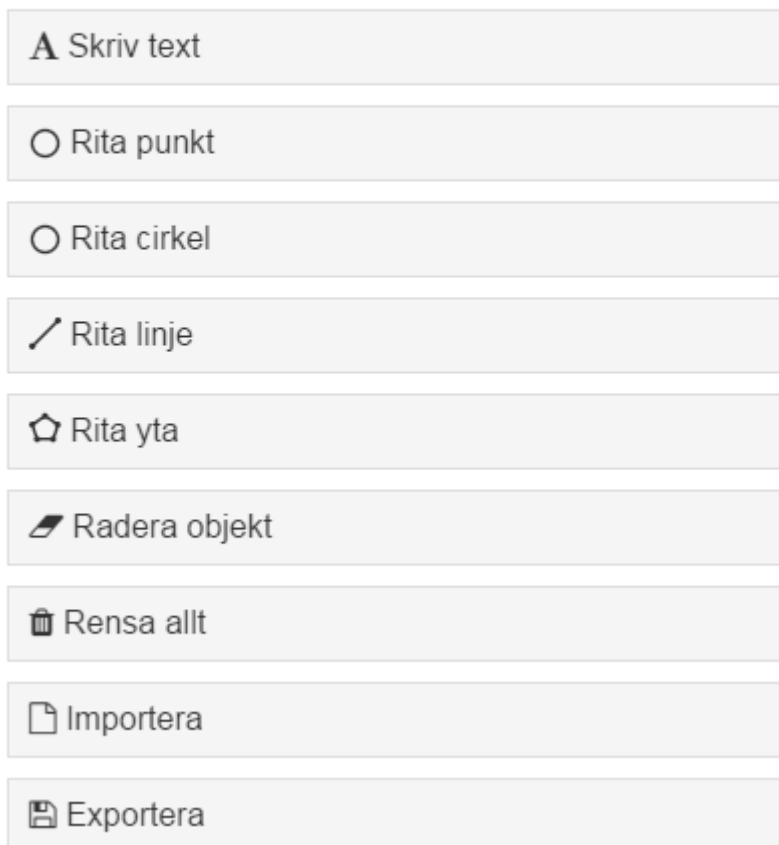

För varje ritobjekt finns olika manér, d.v.s. olika färger, stilar och storlekar du kan använda. Om du exempelvis vill rita in en linje i din karta och klickar på detta val, kommer fönstret att se ut på följande sätt:

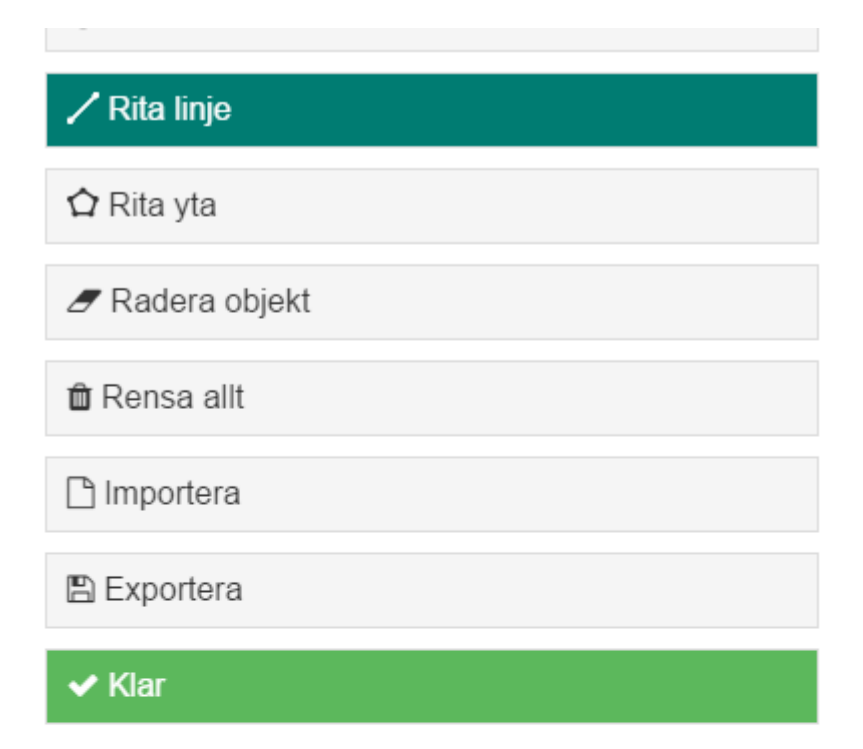

# Ritmanér linje

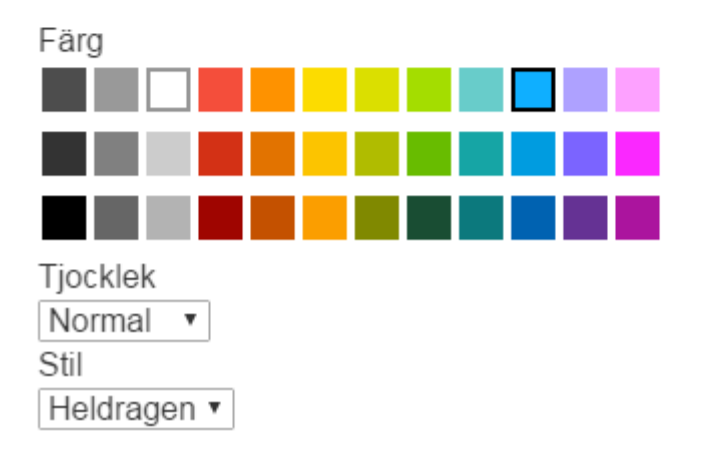

För att rita ett objekt, exempelvis en linje, klickar du en gång med vänster musknapp där du vill att linjen ska starta. Klicka sen en gång för varje gång du vill att linjen ska byta riktning (skapa en brytpunkt). För att avsluta ett ritobjekt, dubbelklicka på den position där du vill avsluta.

Du har också en möjlighet att visa längd eller area på ritade objekt i kartan. Då bockar du för (klickar i) rutan högst upp vid *Visa areal/längd på ritade objekt*.

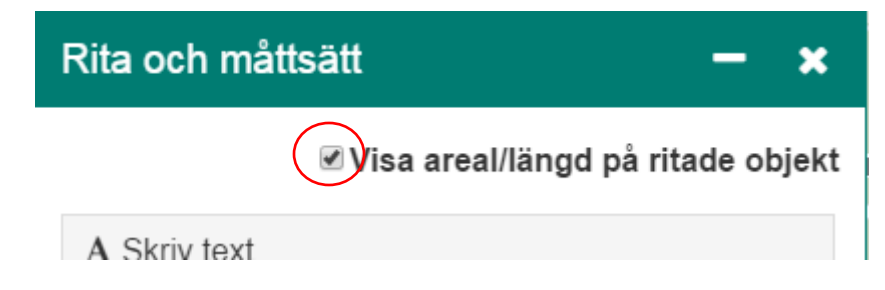

När detta alternativ är förbockat, kommer längden på linjen alternativt arean på ytan att skrivas ut bredvid aktuellt ritobjekt i kartan. Du behöver inte ha detta alternativ förbockat innan du börjar rita, utan längd- och areainformationen skrivs ut i kartan för samtliga ritade objekt när rutan bockas i.

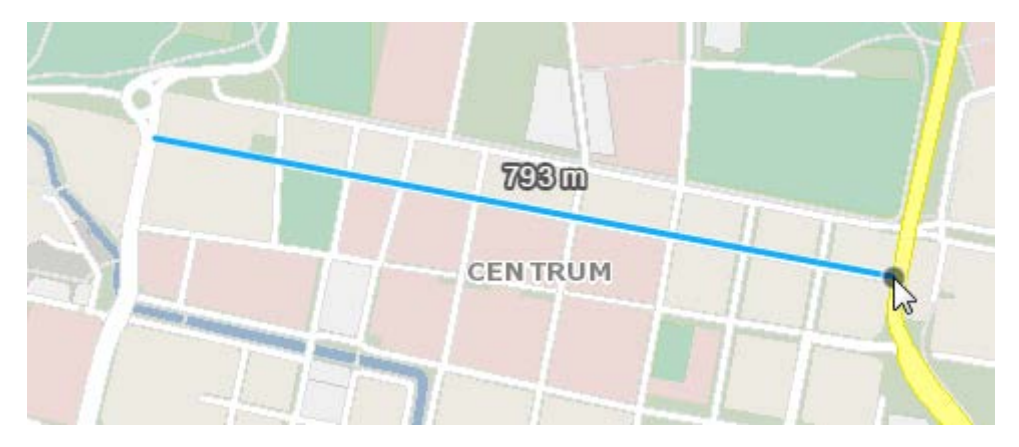

Om du vill ta bort ett specifikt ritobjekt ur kartan, väljer du *Radera objekt* i listan. Du får då markera vilket av dina ritobjekt du vill ta bort genom att klicka på det i kartan.

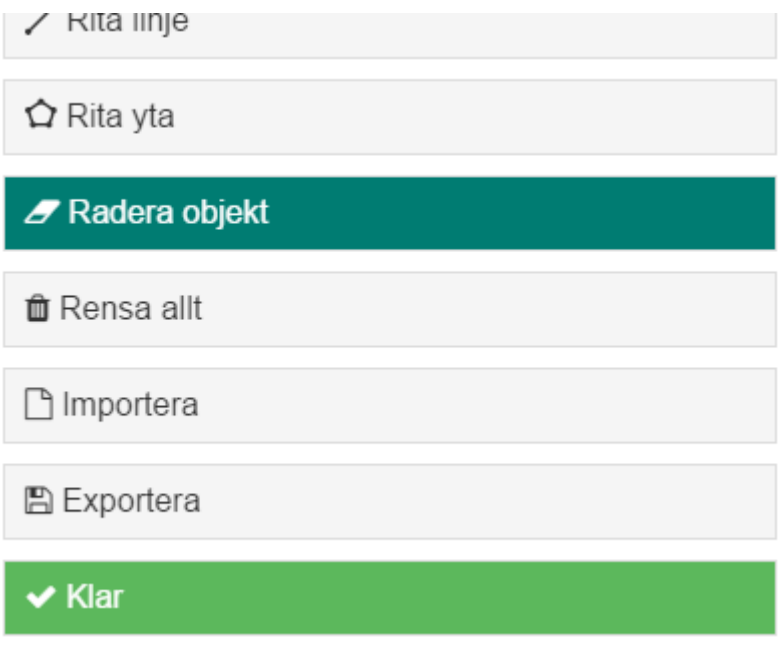

Om du vill ta bort samtliga ritobjekt ur kartan kan du välja *Rensa allt*. Då kommer programmet att visa upp följande ruta:

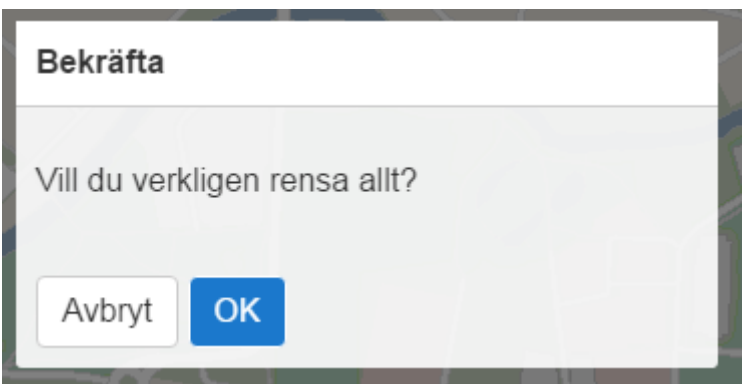

Detta ger dig möjlighet att ångra borttagning om du råkat klicka fel, då inga ritobjekt tas bort om du klickar på *Avbryt*. Klickar du på *OK* tas samtliga av dina ritade objekt bort. Naturligtvis rensas enbart de ritobjekt som du har lagt till bort, inte någon information som hör till bakgrundskartan.

Det finns även en möjlighet att exportera dina ritobjekt, för att exempelvis rita upp dem i Google Earth. Vill du göra detta, klickar du på

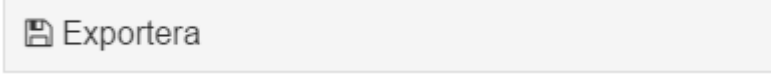

Dina ritobjekt sparas då i en kml-fil, vilket är Googles filformat för hantering av geografisk information. Om du har annan geografisk information i en kml-fil i din dator, kan denna information läsas in i kartan genom att du klickar på

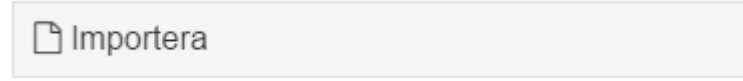

och anger sökvägen till aktuell kml-fil.

#### <span id="page-16-0"></span>*Länk*

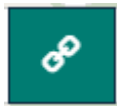

Med hjälp av detta verktyg skapar du en direktlänk till exakt det utseende som din karta har just nu.

# Länk till karta

Om du vill dela med dig av den karta du har skapat, eller om du lätt vill kunna komma tillbaka till samma kartutseende en annan gång, kan du här skapa en direktlänk till aktuell karta.

Klicka på 'Skapa länk' nedan för att i en ny flik öppna kartan med exakt samma utbredning, zoomnivå och tända/släckta lager som du nyss skapat. Denna karta kan du bokmärka för att kunna återgå till vid ett senare tillfälle.

Du kan också högerklicka på 'Skapa länk' nedan och sedan välja 'Kopiera länkadress' för att exempelvis skicka länken med ditt bestämda kartutseende i ett email

#### Skapa länk

Klickar du på *Skapa länk* längst ner i fönstret, öppnas en ny flik i din webbrowser där kartan med exakt samma utseende öppnas.

Du kan också spara ner länken till ett senare tillfälle alternativt klistra in länken i ett e-mail eller dylikt, genom att högerklicka på *Skapa länk* och välja *Kopiera länkadress*. Då kan denna länk klistras in i ett e-mail eller i ett webbrowserfönster och informationen om kartutsnitt, skala och visade lager är bibehållen.

Eventuella ritobjekt som du har skapat i kartan medföljer inte i denna länk. Vill du bibehålla dina skapade objekt får du först exportera dem till en kml-fil och sedan importera samma kml-fil i den nya kartan (se avsnittet om *Rita och måttsätt* ovan).

#### <span id="page-17-0"></span>*Om kartan*

 $\overline{1}$ 

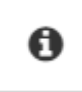

Klickar du på denna knapp, så öppnas välkomstfönstret, som du såg när du startade upp webbkartan. Härifrån kan du som sagt komma åt lite ytterligare information om kartan, nå denna hjälptext samt få kontaktuppgifter till ansvariga utgivare.

# <span id="page-18-0"></span>**Verktygen i övre högra hörnet**

I övre högra hörnet finns två olika verktygsfält. Dels zooma in/zooma ut, som vi redan gått igenom, men även ett sökfält.

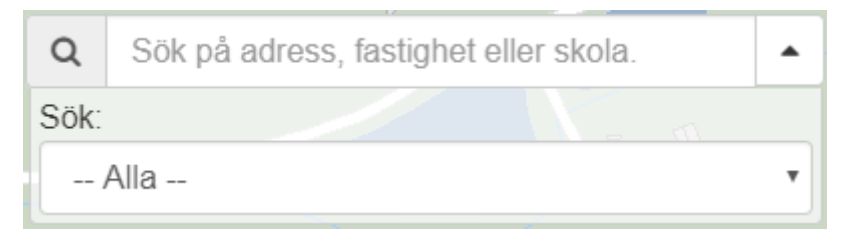

Här kan du söka på adresser, fastigheter, förskolor eller skolor inom Alingsås kommun.

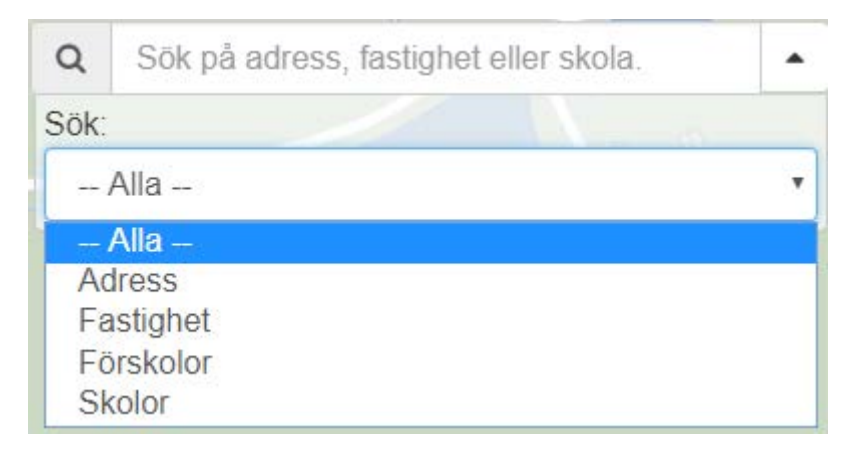

Klicka på den lilla nedåtpilen för att välja vad du vill söka på. Väljer du inget av dem, så söker systemet efter samtliga adresser, fastigheter, förskolor och skolor som uppfyller dina sökkriterier.

När du börjar skriva i rutan, får du följande information:

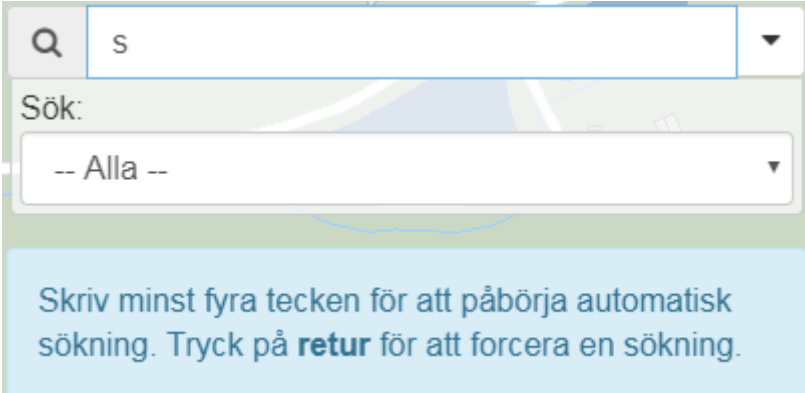

När du skrivit minst fyra tecken, dyker det under sökfältet upp en lista med alla de adresser, fastigheter, förskolor och skolor vars namn börjar med de tecken du skrivit.

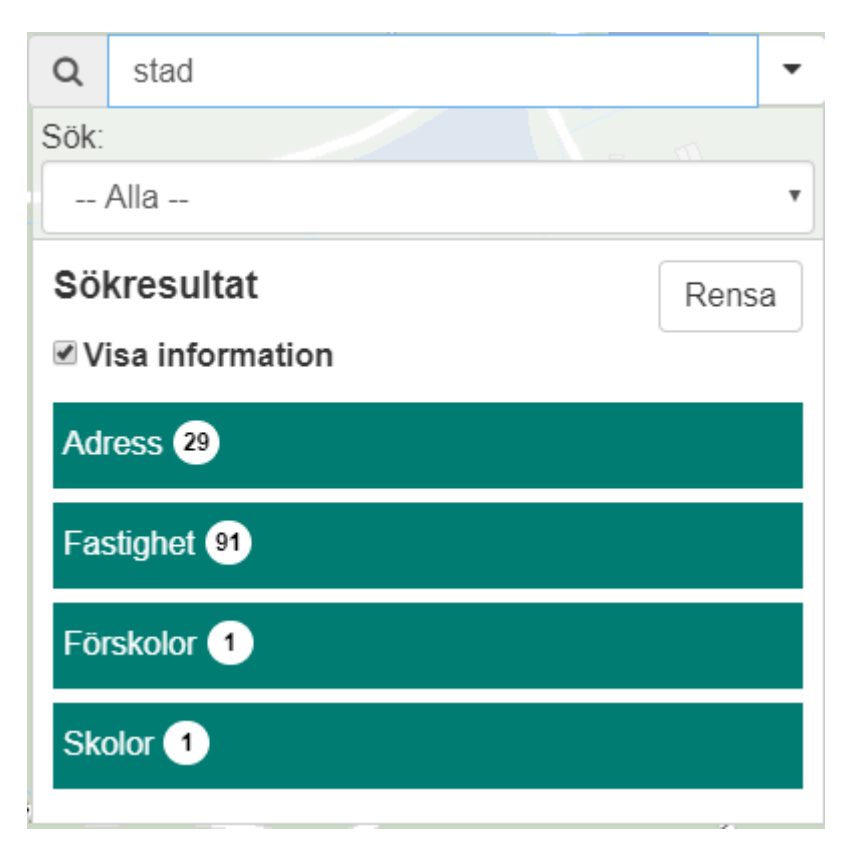

Klicka på lämplig överskrift i listan och vidare på önskad adress, fastighet, förskola eller skola och kartvyn förflyttas till aktuellt område och zoomar in över befintligt objekt.

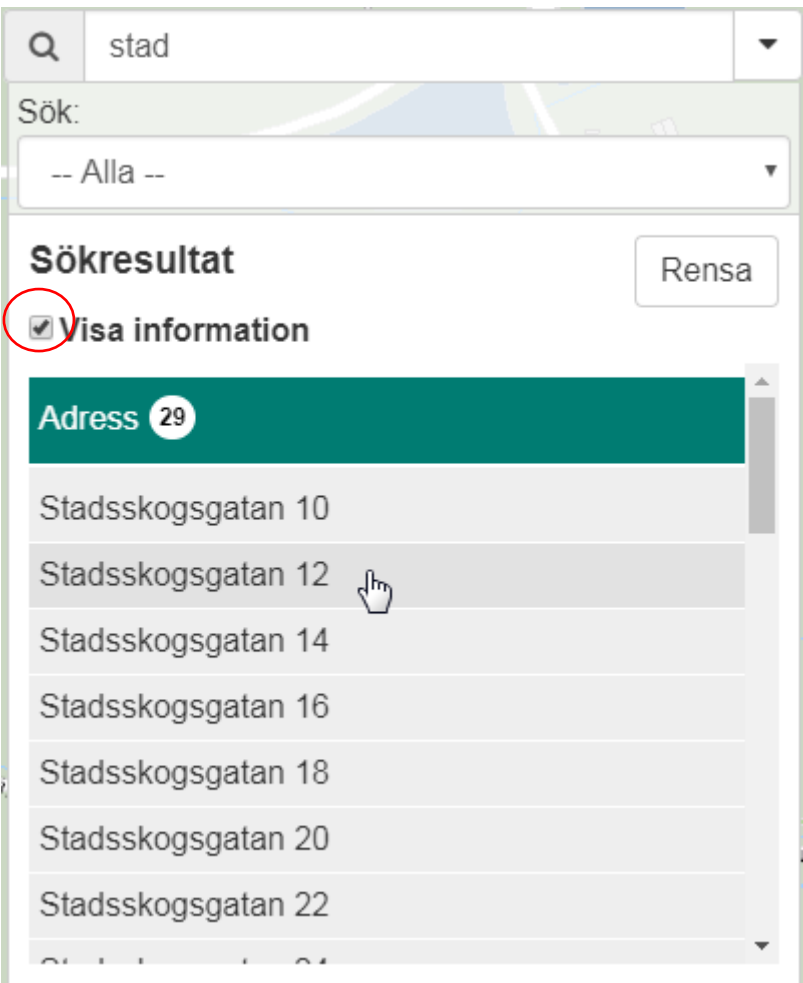

Om rutan *Visa information* i sökresultatfönstret är förbockad, så sätts en liten etikett med information ut i kartan vid aktuellt objekt; adress och postnummer vid sök på adress, förskola eller skola och fastighetsbeteckning vid fastighetssök. Denna etikett kan du stänga genom att klicka på det lilla krysset i övre högra hörnet. Rutan *Visa information* är förbockad som standard, men du kan naturligtvis ta bort bocken och då sätts ingen etikett ut på kartan.

När du gjort en sökning och systemet zoomat till valt objekt, åker rullisten med sökresultat upp igen. Detta för att den inte ska täcka onödigt mycket av kartan. Vill du se dina sökresultat igen, klicka på den lilla uppåtpilen i sökfönstret.

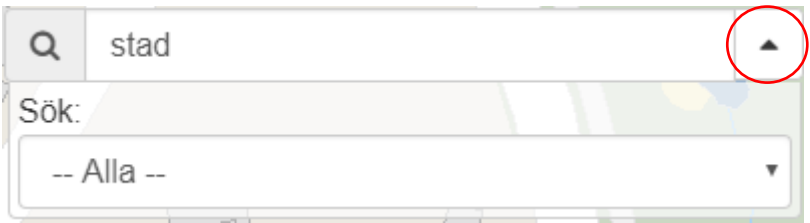

Då öppnas rullisten med dina tidigare sökresultat igen och du kan välja ett annat tema och/eller objekt i listan.

Vill du göra en ny sökning, klicka på *Rensa* bredvid söklistan och sökfönstret töms och är redo för en ny sökning.

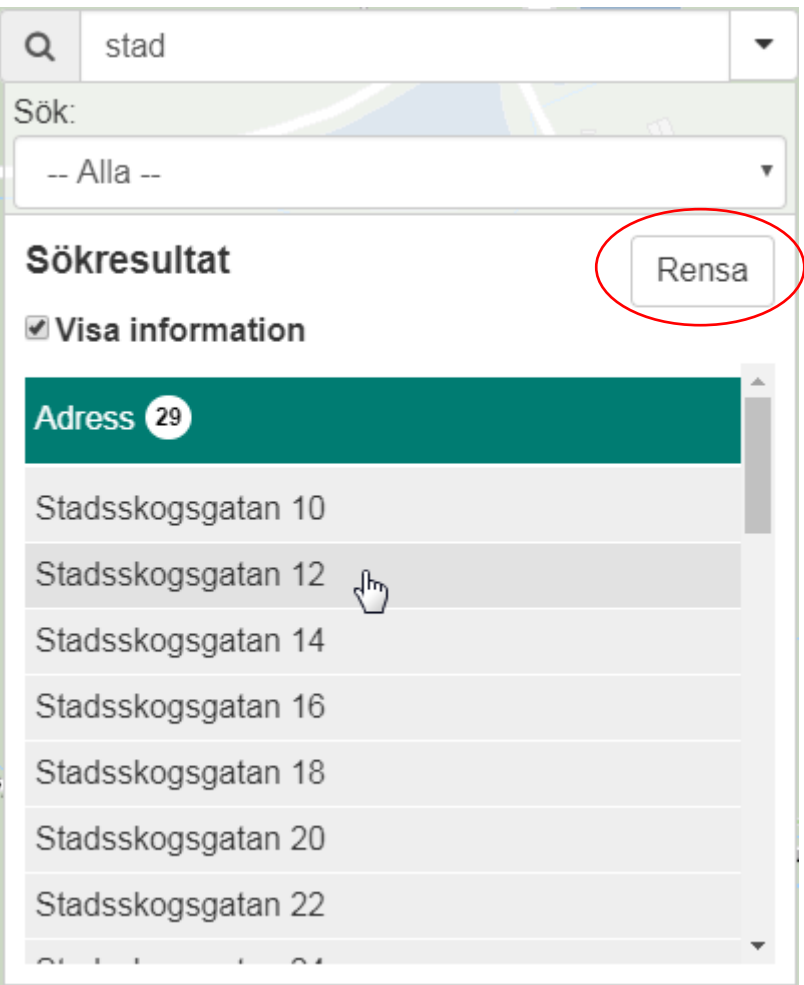

Lycka till!